## Como cadastrar um inventário?

Para cadastrar um arquivo de inventário, deve-se ir em:

## **Inventário>Cadastro de Inventário:**

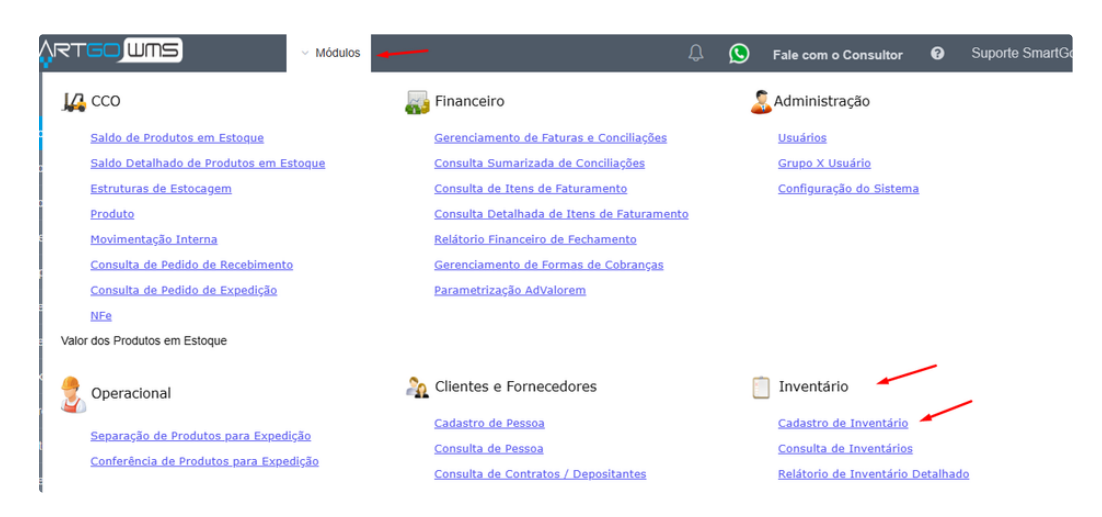

OBSERVAÇÃO IMPORTANTE: Antes de iniciar verificar se todos os pedidos de recebimento e expedição estão finalizados, pois deve-se travar a operação enquanto efetua o inventário, e não poderá ter nenhum pedido com status diferente de finalizado, pois haverá divergência.

Poderá filtrar por depositante, incluir ou excluir alguma das informações possíveis para ajustes das informações do arquivo do inventário, como protocolo de depósito, código do pedido de recebimento ou expedição, código interno do produto, endereço, área, número externo ou por nota fiscal:

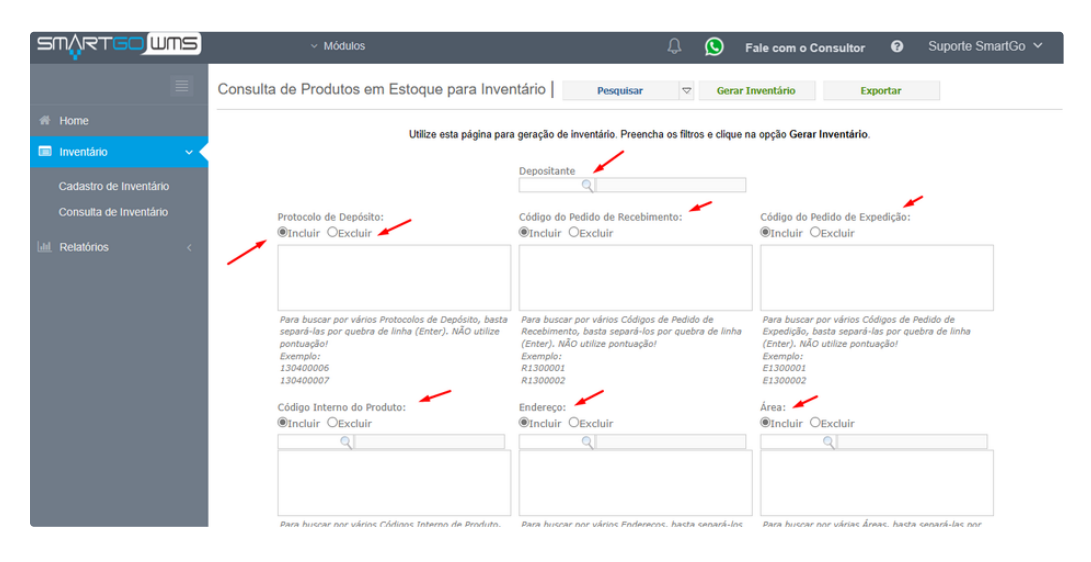

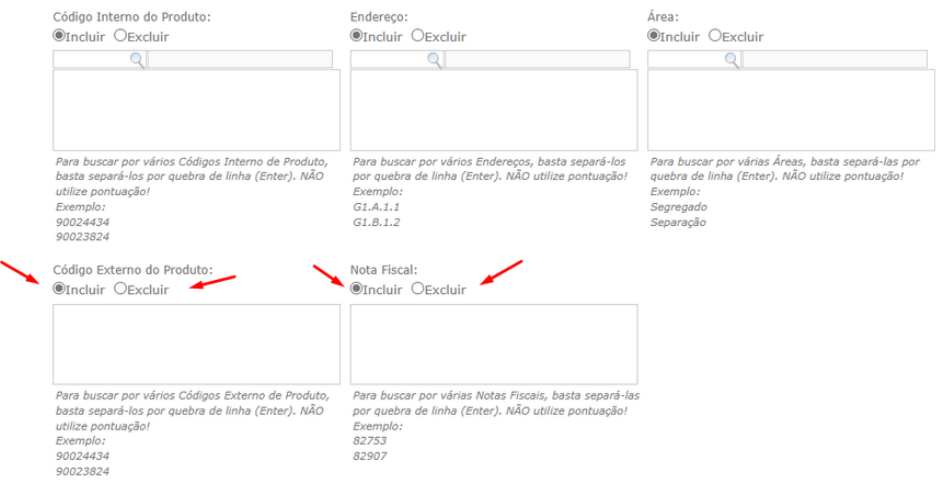

Caso não queira incluir ou remover nenhuma das informações, basta clicar em pesquisar, para carregar as informações que estarão inclusas no arquivo do inventário:

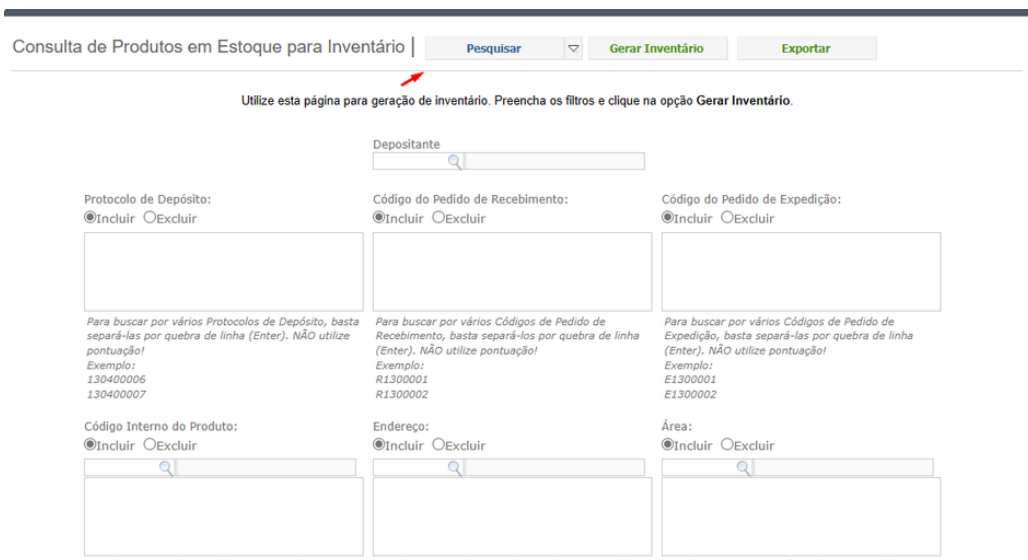

an a buscar por vários Códigos Interno de Produto. Para buscar por vários Enderecos, basta separá-los Para buscar por várias Áreas, basta separá-las por "Para buscar por várias Áreas, basta separá-las por

No final da tela estarão dispostos, os produtos, e seus respectivos protocolos de depósito, caso deseje desmarcar algum deles, para que não inclua no arquivo de inventário basta desmarcar o checkbox relacionado:

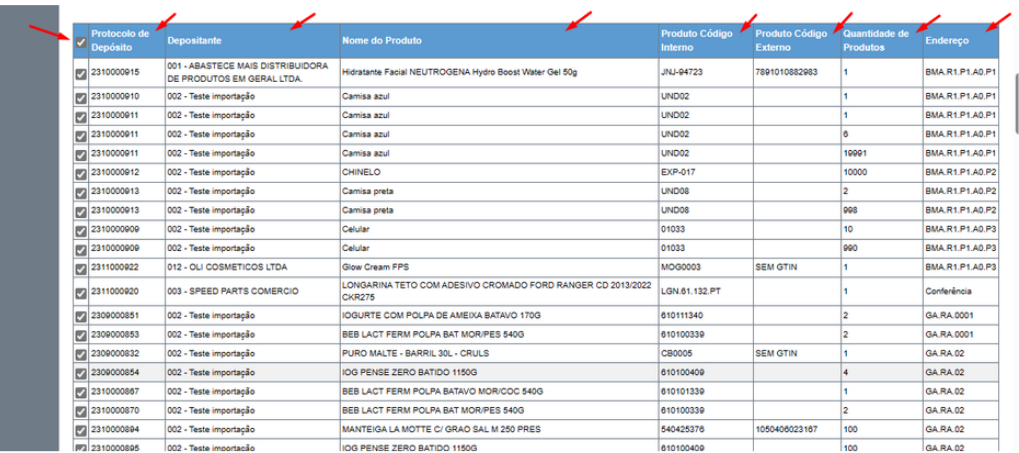

Após pesquisar, poderá clicar em Gerar Inventário para criar um, ou exportar, para que gere um arquivo de excel com os dados da tela:

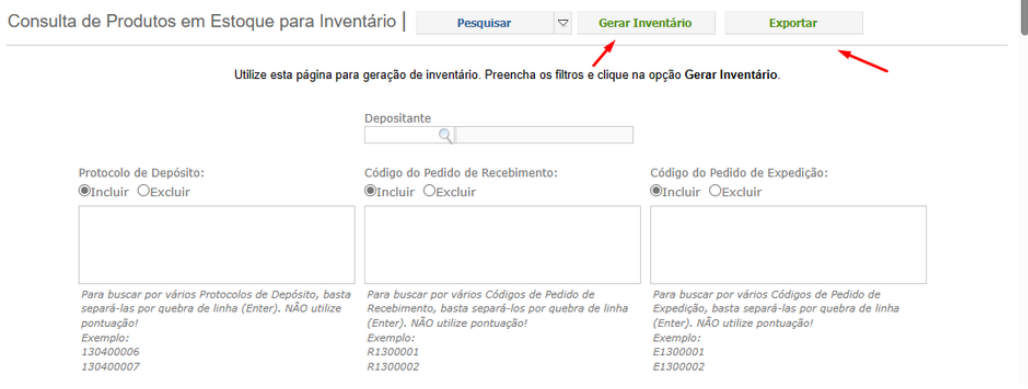

Deverá nomear o inventário, e inserir uma data prevista do início e data prevista da finalização:

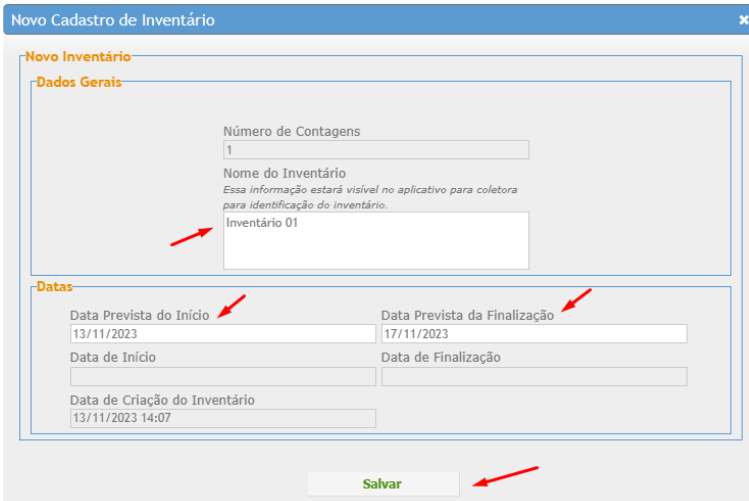

Após gerar, poderá consultar os itens dentro desse inventário:

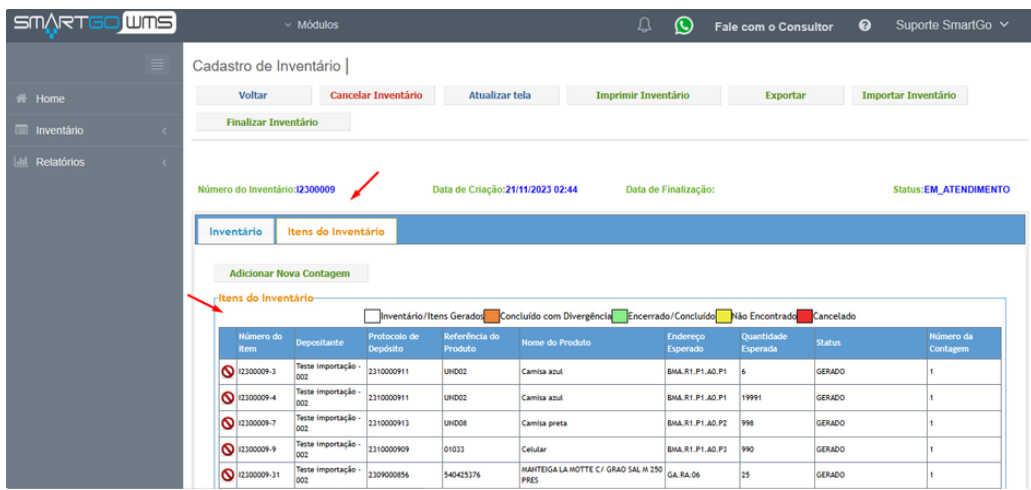

Poderá nesta tela também, **cancelar** o inventário, **finalizar** o inventário, exportar um arquivo, imprimir inventário, importar o inventário (seguindo nosso modelo), após confrontar com seu estoque físico para o sistema efetuar a análise com o estoque em sistema. E a opção **atualizar**, ele vai informar os novos status após a importação do inventário que confrontou:

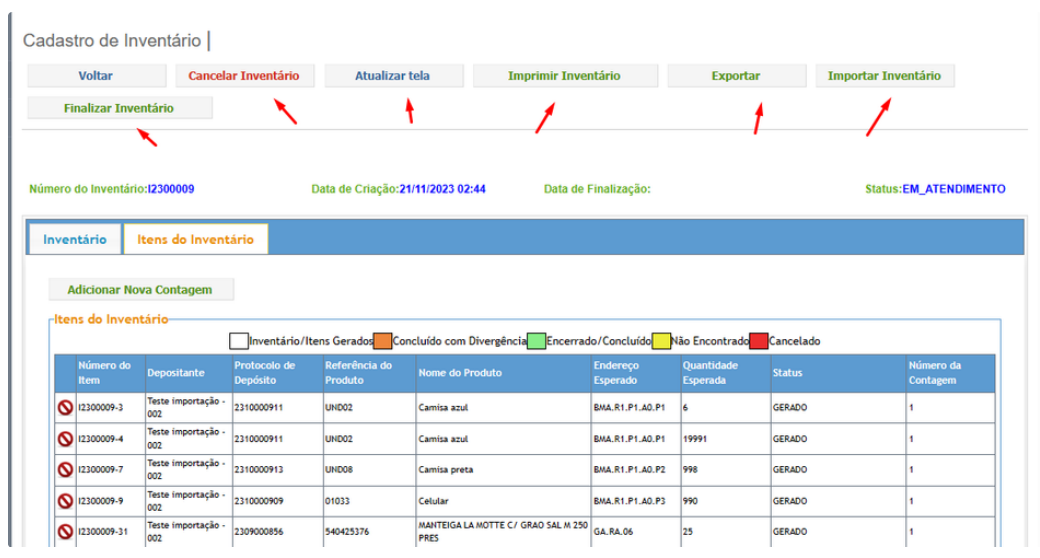

Modelo do arquivo gerado, na opção exportar:

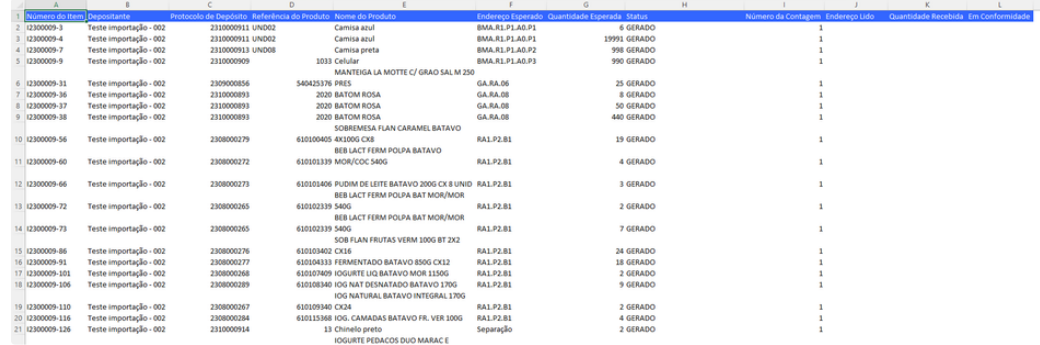

Este arquivo abaixo, é o modelo para importar o inventário, para confrontar com as quantidades em sistema.

Deverá preencher todos os campos, protocolo de depósito, endereço, quantidade, e número da contagem:

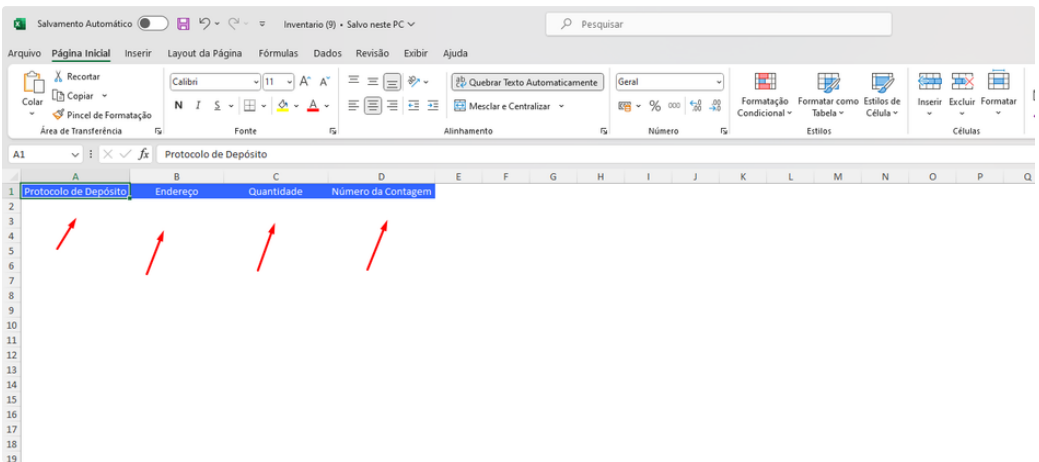

Após importar o inventário, o sistema irá sinalizar, os produtos que foram concluídos, concluídos com divergência, gerados, cancelados ou não encontrados:

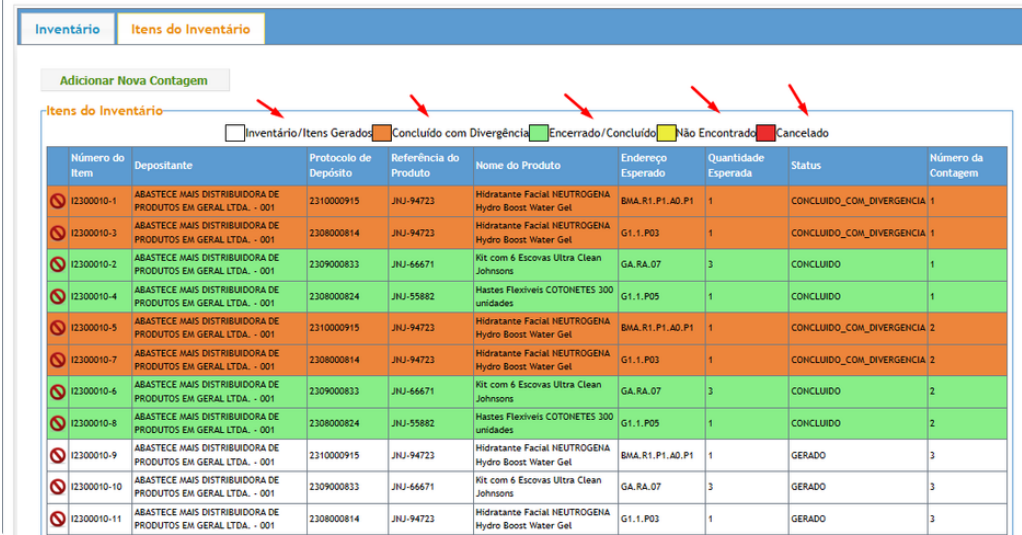

Caso deseje gerar uma nova contagem, basta clicar na opção:

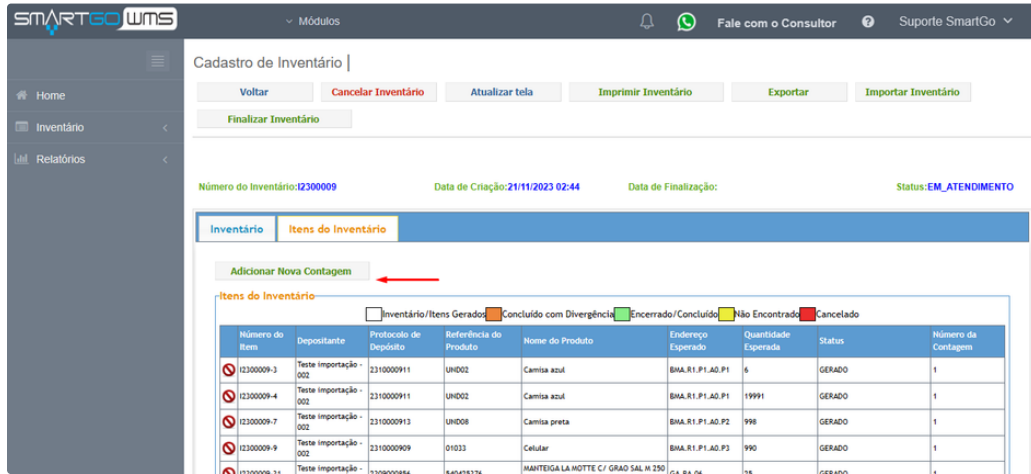

Após isso, deverá escolher quais status que gostaria de gerar a segunda contagem, clicar em pesquisar e clicar em gerar recontagem:

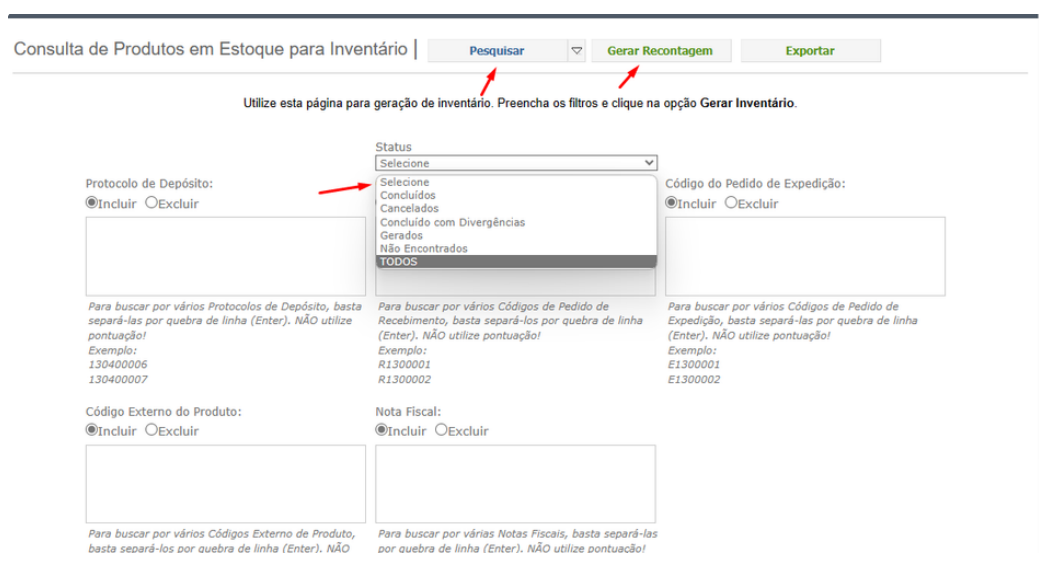

Assim, irá para mesma tela de importação, deverá alterar no arquivo modelo de importação, a coluna contagem para 2, e ajustar quantidades após segunda conferência, e importar novamente, caso precise de uma terceira contagem, repetir este processo:

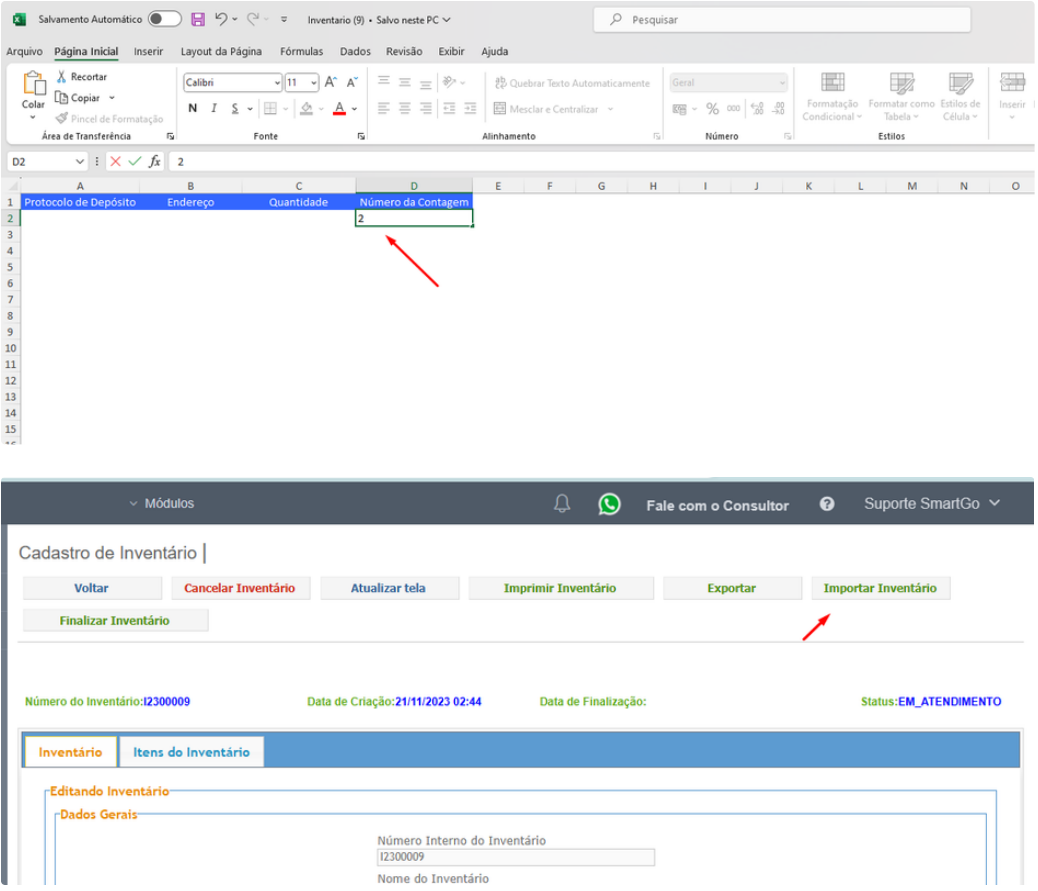

## **POSSÍVEIS ERROS:**

Caso os pedidos de expedição ou recebimento, não estiverem de acordo, ou permanecerem apenas no status gerado, verificar se estão com os status finalizado.